$https://wiki.teltonika-networks.com/view/Template:Networking\_rutos\_configuration\_example\_noip.com/dns$ 

# Template:Networking rutos configuration example noip.com ddns

#### **Contents**

- 1 Introduction
- 2 Prerequisites
- 3 How to know what IP address you have?
- 4 Noip.com configuration
- 5 {{{name}}} configuration
- 6 Results
- 7 External links

### Introduction

Dynamic DNS (DDNS or DynDNS) is a service, that automatically and periodically updates your DNS records when your IP address changes. This is most often utilized when the end-user has a dynamic IP address and wants to bind it to a static hostname.

The device is compatible with many different third-party DNS services, that provide the possibility to create a custom hostname and bind it to an IP address. The DDNS service periodically updates the IP address information of the hostname, making sure that the device remains reachable via the same hostname even in cases when its IP address has changed.

This chapter is a guide on configuring a **noip.com** provider DDNS instance on **{{{name}}}** {{{device}}}.

# **Prerequisites**

You will need:

- One {{{name}}} {{device}}}
- At least one end device (PC, Laptop) to configure the {{{device}}} and DDNS provider
- Static or Dynamic Public IP address

## How to know what IP address you have?

There is one mandatory precondition for DDNS to work, you must have a **Static or Dynamic Public IP address**. One of the easiest ways to check what IP address you have is to simply visit a website such as <a href="https://www.whatismyipaddress.com">www.whatismyipaddress.com</a> and compare the IP address shown there to the one you see in the {{{device}}}'s WebUI. There are many ways how you can check what IP address your device has, a couple of those are:

- Go to {{{device}}}}'s WebUI **Overview** page and check that in one of the widgets.
- Go to **Network** → **Interfaces** page and check what IP address your WAN interface has.

If the IP address shown in <a href="www.whatismyipaddress.com">www.whatismyipaddress.com</a> is different to the one you see in the WebUI, it means that you're using a **Shared Public IP** and you won't be able to reach your device even if you would use DDNS.

# **Noip.com configuration**

The first thing you will need to do is to visit the DDNS provider website. You can access it by entering <a href="https://www.noip.com/login">www.noip.com/login</a> to your internet browser's URL bar.

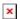

Then you will need to log in to your account. If you don't have a registered account yet, you will need to create one. You can do that by clicking the **register** button.

When you will log in to the website, you will be automatically forwarded to the **Dashboard** page, there you can create a new configuration by simply typing the hostname you want to use and then clicking the **Add Hostname** button.

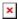

You can preview the list of hosts you have created by clicking the **Active** button.

If you are using the device you are trying to set up as your WAN source when visiting this website, it should automatically assign your IP address to that hostname you have just created. If it does not, or you are using a different WAN source, you can change the IP address by pressing the **Modify** button.

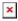

Note: The IP/Target should be the same as the  $\{\{\{device\}\}\}\$ 's public IP.

# {{{name}}} configuration

Log in to the  $\{\{\{device\}\}\}$ 's WebUI by entering its LAN IP address to your internet browser's URL bar and then go **Services**  $\rightarrow$  **Dynamic DNS**.

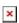

There create a new DDNS configuration by writing the **Name** and clicking **Add** button. Then you will be automatically forwarded to the new configuration settings.

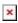

Now apply the following configuration:

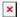

- 1. Check the **Enable** box.
- 2. Type your **Lookup hostname**.
- 3. Select **DDNS Service provider: no-ip.com**
- 4. Type your **noip Domain**.
- 5. Type your **noip Username**.
- 6. Type your **noip Password**.
- 7. Set IP address source to Public.
- 8. Click **Save & Apply** button.

Wait for about **5** minutes from the time you saved the changes. In the **Status** column, you should see the last time the DDNS was updated and whether the service is running. (If it does not change for a while, try changing the **Check** and **Force intervals** in DDNS settings, or reboot your {{{device}}}).

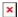

## **Results**

One of the easiest ways to check whether the DDNS service works is by trying to access the {{{device}}}'s WebUI by using it. In order to enable remote HTTP/HTTPS access go to **System** → **Administration** and after that click on **Access Control**. There check **Enable remote HTTP/HTTPS access** boxes and click **Save** 

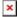

Try to access the {{{device}}}} by entering the hostname in your internet browser's URL bar.

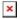

Note: you won't be able to access your {{{device}}}'s WebUI through WAN if you are using the same device as your WAN source. You will need to use a different WAN source to do that.

## **External links**

https://www.noip.com